## **HOW TO CREATE GOOGLE DOCS**

Following is the task list from the G Suite & Google Classroom presentation with accompanying screenshots. Work through the list to familiarize yourself with Google Docs.

## **Task List**

1. Click on "New," choose Google Docs, and title.

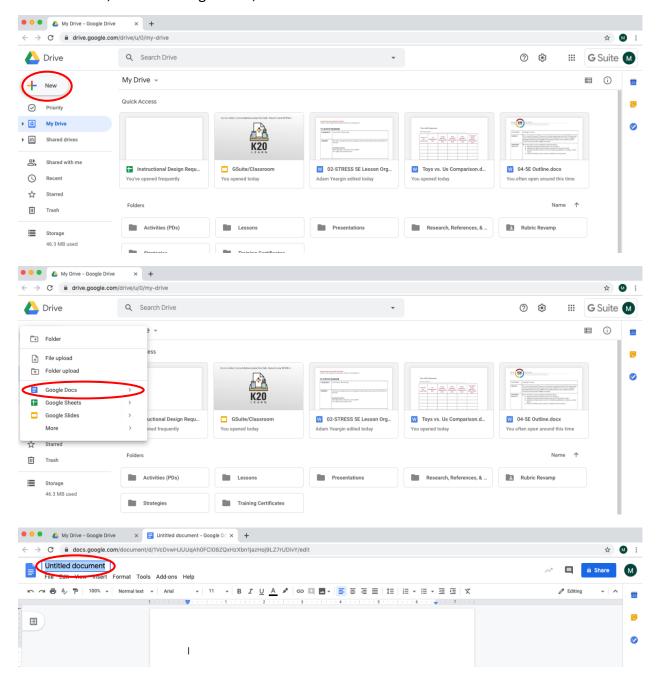

2. Share it with everyone in your group.

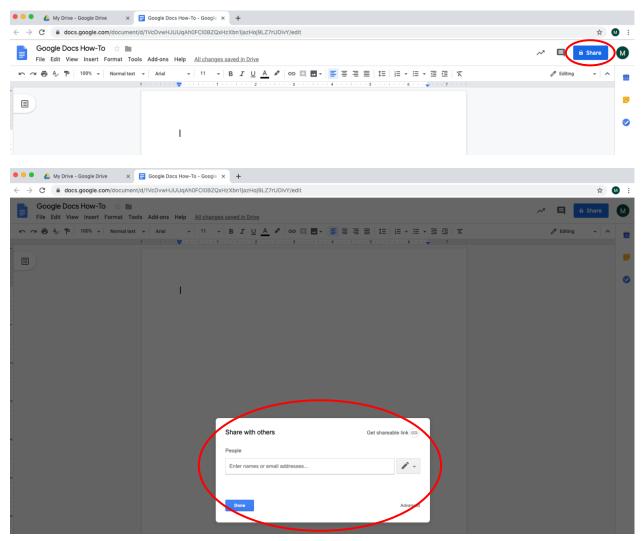

\*\*To find a shared document, go to Drive > Shared with me

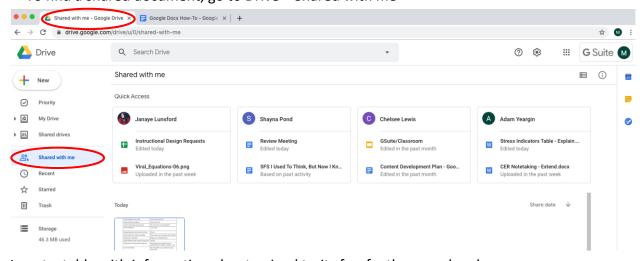

3. Insert a table with information about animal traits fur, feathers, and scales

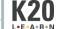

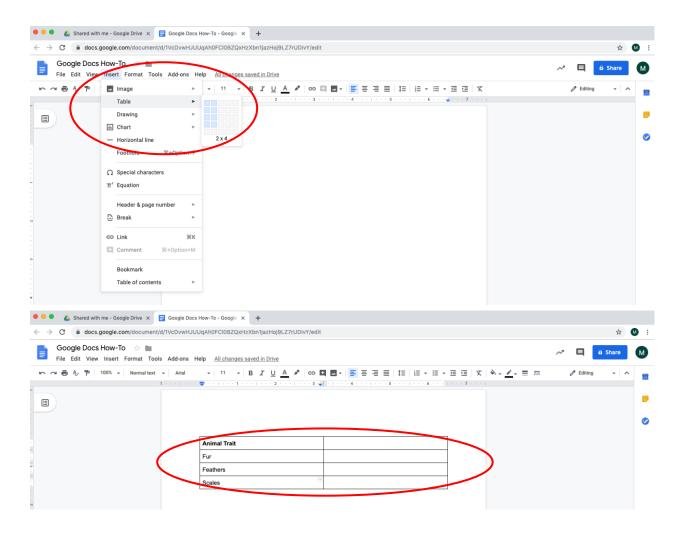

- 4. Have group members edit the table at the same time
  - a. Use bullets or numbers

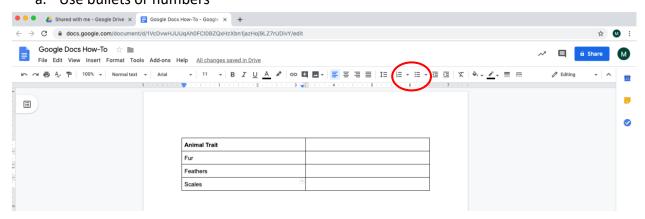

b. Insert an image with a link to a webpage

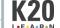

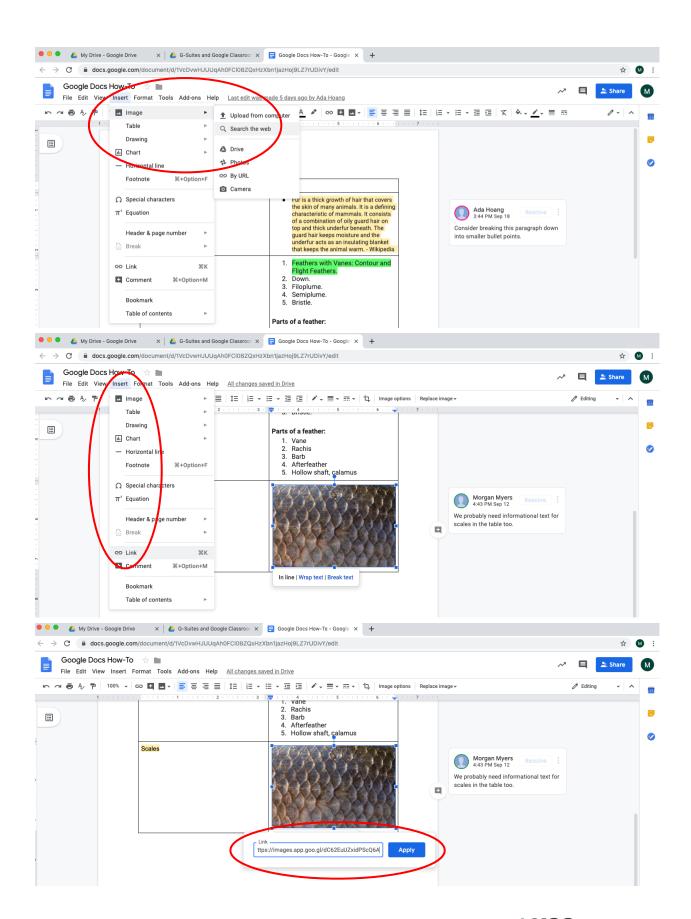

## 5. View revision history

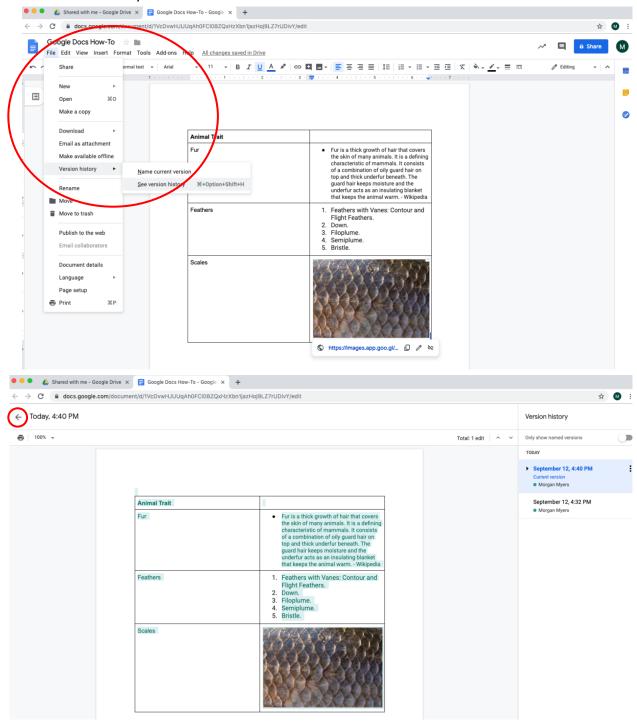

## 6. Make a comment

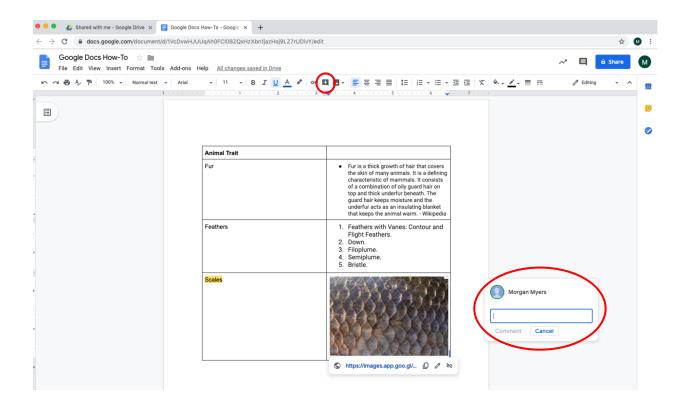

7. On your own Doc: Select Add-ons > Get add-on > search for Highlight Tool > Free +

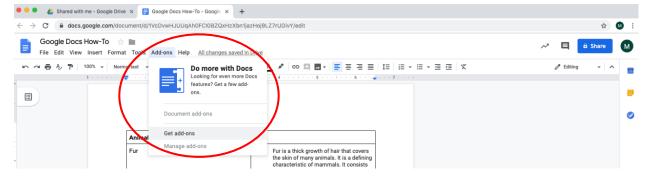

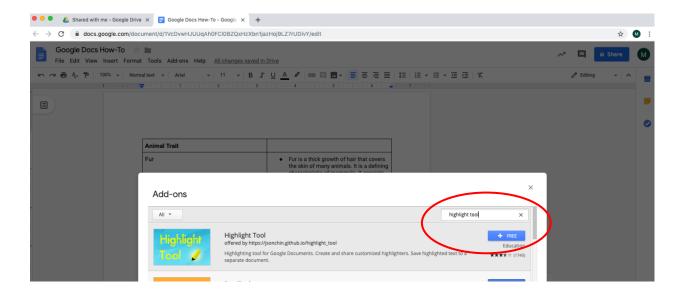

8. Explore how to use the highlight tool

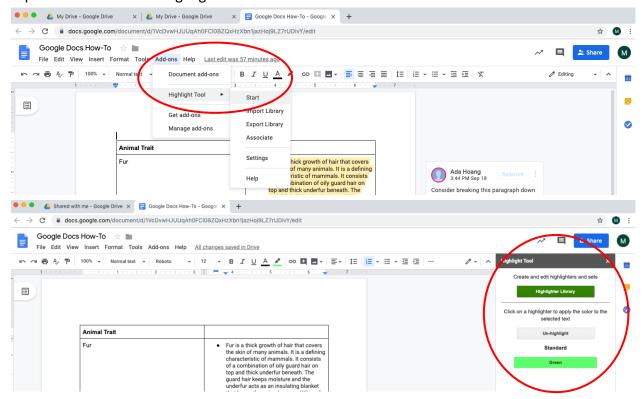